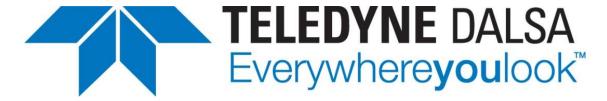

Teledyne DALSA • 605 McMurray Road • Waterloo, Ontario, N2V 2E9 • Canada https://www.teledynedalsa.com/

# Channel Alignment Instruction for Linea TDI Color and Multifield Cameras

# **Camera Mounting and Mechanical System Requirements**

The TDI Linescan camera requires that its sensor surface to be installed parallel to the surface of the object being scanned and the relative motion axis of the object and camera must coincide with the longitudinal axis of the sensor. The area mode and alignment markers functions can be helpful.

## **Flat Field Correction(FFC)**

FFC(FPN and PRNU corrections) is required to use the Red Pixel Alignment.

#### **Bare Image Observation**

It is recommended that observe the bare image(1x gains, FFC parameters are cleaned) before starting calibration.

Select a user set for saving your configurations.

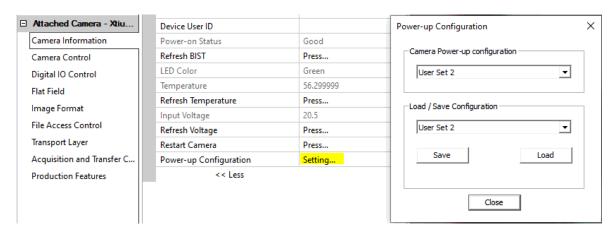

Select a FFC Current Active Set, typically select the same number as the user set number.

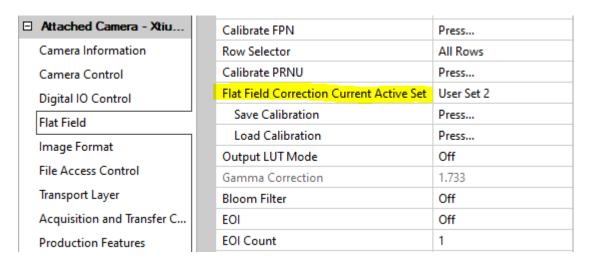

Set all gains(system and each channel) to 1x

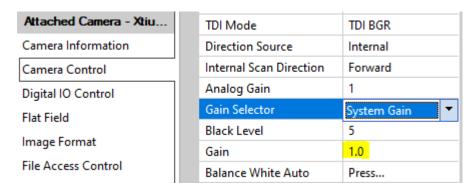

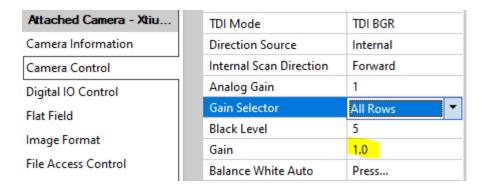

Clear coefficients and observe if the image is normal.

| Board                | Flat Field Correction Mode      | On         |
|----------------------|---------------------------------|------------|
| Basic Timing         | Clear Coefficients              | Press      |
| Advanced Control     | Calibration Algorithm           | Set Target |
|                      | Flat Field Calibration Target   | 200        |
| External Trigger     | Flat Field Calibration Offset X | 0          |
| Image Buffer and ROI | Flat Field Calibration Width    | 16384      |

#### **FPN Calibration**

Set the **Black Level** to be greater than zero, for example, 5.

Block illumination and calibrate FPN. Once done, save the coefficients.

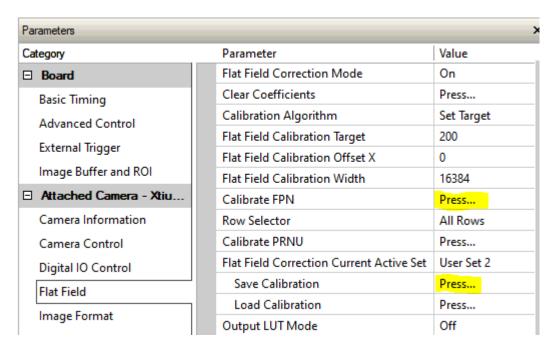

You can change the black level according to your application requirements now. For example, change it to 1 or 0, etc. the smaller it is, the greater the dynamic range will be.

#### **PRNU Calibration**

Place a white target under the field of view of the camera. The ideal target is a material with uniform surface and diffusive properties.

Select appropriate Target value, for example 200.

To eliminate the grain effect, the following methods are often used.

- 1) Moving the target during calibration, or
- 2) Defocusing the target.

As a method of defocusing a target, there may be a method of defocusing by adjusting the working distance or a method of actually defocusing by adjusting the lens. However, rather than touching the lens, if you can, it is better to defocus by positioning the target a little closer (or further away) from the lens while keeping its plane and the object plane parallel.

Apply illumination.

Once ready calibrate PRNU and save the parameters.

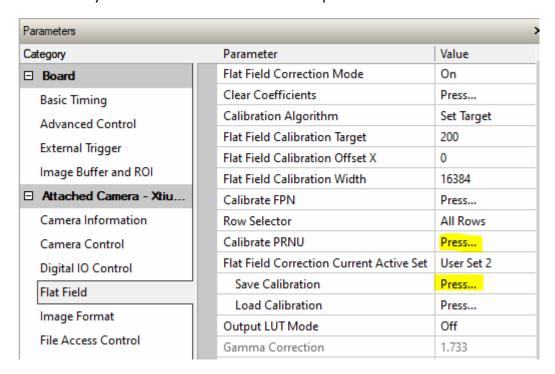

#### **Spatial correction**

The spatial correction function is an auxiliary function for channel alignment. However, before using this function, as a TDI camera, getting a square image(1:1 aspect ratio) is prerequisite.

#### **Getting Square Image**

Place a square or circular object with high accuracy under the camera. The larger the size of the object within the FOV range, the better. Scan it and measure the length(by pixel) of the horizontal axis and vertical axis.

It would be ideal if both axes are exactly the same length, but in practice it is not easy. The difference should be reduced as much as possible by adjusting the linerate or optical magnification. The higher the system resolution, the higher the demand for accuracy.

#### **Adjust Spatial Correction Parameter**

Alignment can be adjusted by red and blue based on the green channel. The control range is from -5 to +5, respectively, and only the integer is accepted. In principle, the decimal number is meaningless. Minus and plus signify control in opposite directions.

To adjust the spatial correction parameters, stop acquisition - press the **Press...**in Acquisition Stop.

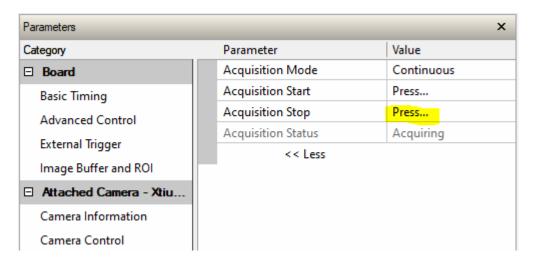

Adjust red or/and blue channel spatial correction parameters in Camera Control category.

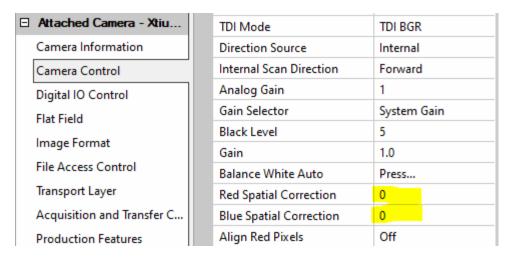

To grab images - press the **Press...**in Acquisition Start.

#### **Parallax Correction**

Channel aberration in edges is almost unavoidable due to various causes such as optical system and mounting deviations, etc. The function to correction this aberration is parallax correction.

The parallax correction parameters apply to all red, green, and blue channels. This parameter has no effect above the center of the image, but gradually increases towards the edges. It would be good to imagine that the extent of its effect is similar to that of a lens curve.

Again, stop the acquisition to activate the parameter input and adjust necessary parameters.

| Attached Camera - Xtiu     | TDI Mode                                           | TDI BGR             |
|----------------------------|----------------------------------------------------|---------------------|
| Camera Information         | Direction Source                                   | Internal            |
| Camera Control             | Internal Scan Direction                            | Forward             |
| Digital IO Control         | Analog Gain                                        | 1                   |
| Flat Field                 | Gain Selector                                      | System Gain         |
| Image Format               | Black Level                                        | 5                   |
|                            | Gain                                               | 1.0                 |
| File Access Control        | Balance White Auto                                 | Press               |
| Transport Layer            | Red Spatial Correction                             | 0                   |
| Acquisition and Transfer C | Blue Spatial Correction                            | 0                   |
| Production Features        | Align Red Pixels                                   | Off                 |
|                            | Align Red Threshold                                | 10                  |
|                            | Align Red X Shift                                  | 0.5                 |
|                            | Align Red Y Shift                                  | 0.5                 |
|                            | Image Distortion Correction Mode                   | Active              |
|                            | Image Distortion Correction Algorithm              | Parallax Correction |
|                            | Image Distortion Correction Line Selector          | Red                 |
|                            | Image Distortion Parallax Correction Pixel Stretch | 0.0                 |

And do not forget to activate the function by selecting Active in Image Distortion Correction Mode.

## **Red Pixel Alignment**

The red array in the Linea TDI color and multifield cameras is shifted  $\frac{1}{2}$  pixel (2.5 µm) both horizontally and vertically as illustrated below:

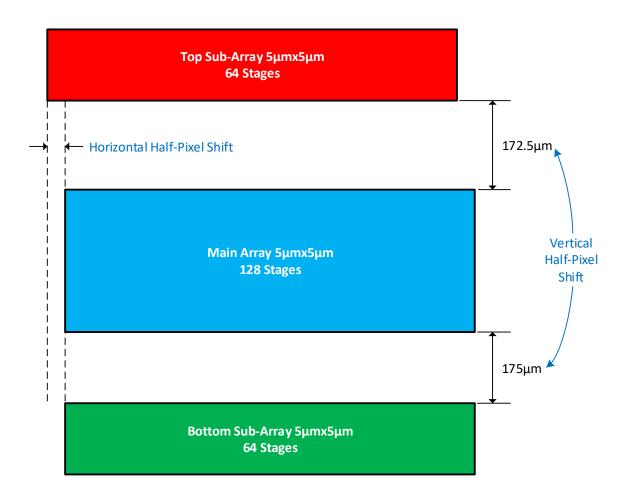

To align the red array with the blue and green use the following camera GenICam features found under the Camera Control tab:

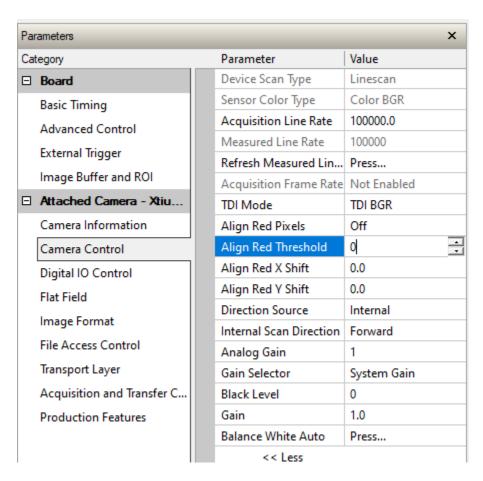

alignRedPixels
Set to "Active"

alignRedThreshold Set to "0"

alignRedXShift Set to "0.5"alignRedYShift Set to "0.5"

This will create a new red output by averaging the four neighboring red pixels of each red pixel, effectively shifting the red pixels down and right  $\frac{1}{2}$  pixel (R<sub>1</sub> to R).

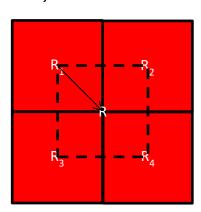

With TDI sensors it is critical to perfectly align the vertical axis of the sensor with the direction of travel so that a pixel in the first TDI stage images the same part of the object as the pixel directly below it in the last stage. If the camera is not perfectly aligned making small changes to the X and Y Shift values may help. The following figure illustrates how the red pixels can be shifted using weighted averages of the four neighboring red pixels.

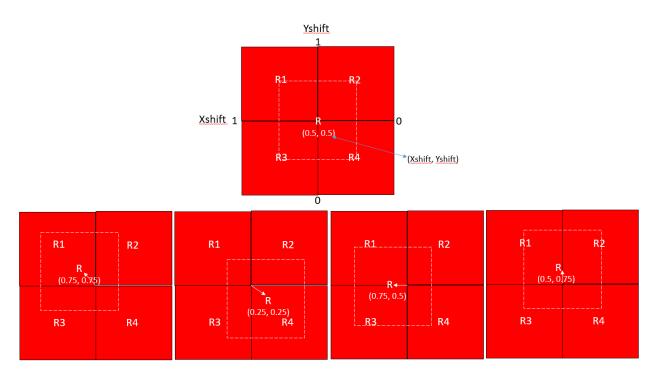

Red fringing is when there is a nice sharp edge in the green and blue but not the red. The redAlignThreshold feature is used to reduce red fringing at vertical and horizontal edges by replacing the newly calculated red pixel with the average of the red, green, and blue pixels. The substitution is made when the following are all true:

- The gradient of the green edge is less than the threshold; 0 blocks most, 100 all pass
- 2. The green edge is only horizontal or vertical, not both
- 3. The red, blue, and green pixels are not too different (± 10%)

In summary, if the colors are similar, green defines an edge, and there is a little red fringing, this will work to reduce the red fringing. The threshold is used to set how sharp an edge is required before this is done. In other words, it controls the process of color fringing along high-contrast edges. It is developed mainly for reducing fringing in a non-structural image such as point defects. The higher the value, the more edge pixels are processed. For structural images, the optimal settings are to set the threshold at about 10 – 20 and also set x-shift and y-shift accordingly.

To active this function, select Active in Align Red Pixels.

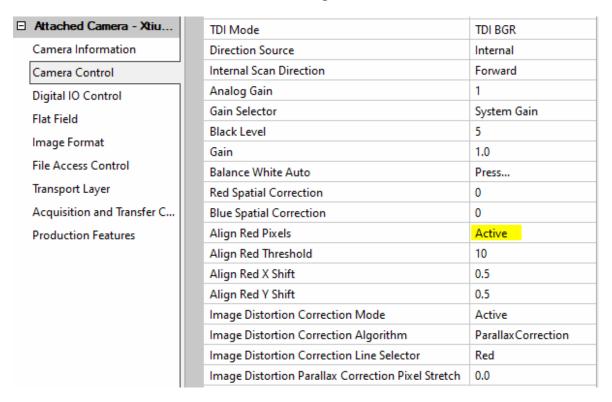

#### Note

- 1) Noted that due to the physical offset of the red pixel, no adjustments can make the alignment perfect, it will only improve it. If your application requires perfectly matched images, we recommend using a Linea color camera.
- 2) The way to get good images is to test, test, and test!

### **Further Supports**

Should you have any questions, please feel free to contact your local TCS(Technical Customer Support) teams.